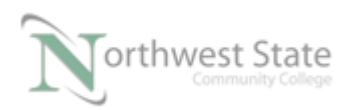

## **PLC 220 Hands-On Assessment Module 2**

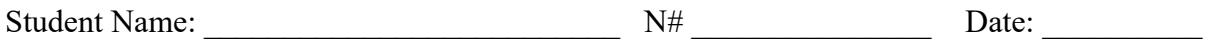

This hands-on assessment requires that each student successfully demonstrates each of these tasks to the instructor's satisfaction. There is no grade for this assessment.

Prior to taking this assessment, the student must pass (minimum of 80%) the Knowledge and Application Assessment.

The student cannot proceed to the HOA for the next module without completing this HOA

Equipment Required:

- ControlLogix Demo with processor Local Chassis
- ControlLogix Demo without processor-Remote Chassis
- Twisted pair cables
- Computer with Studio 5000, BOOTP/DHCP Server and RSLinx software
- Ethernet Switch

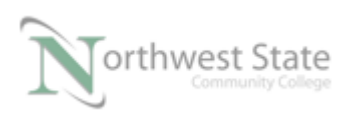

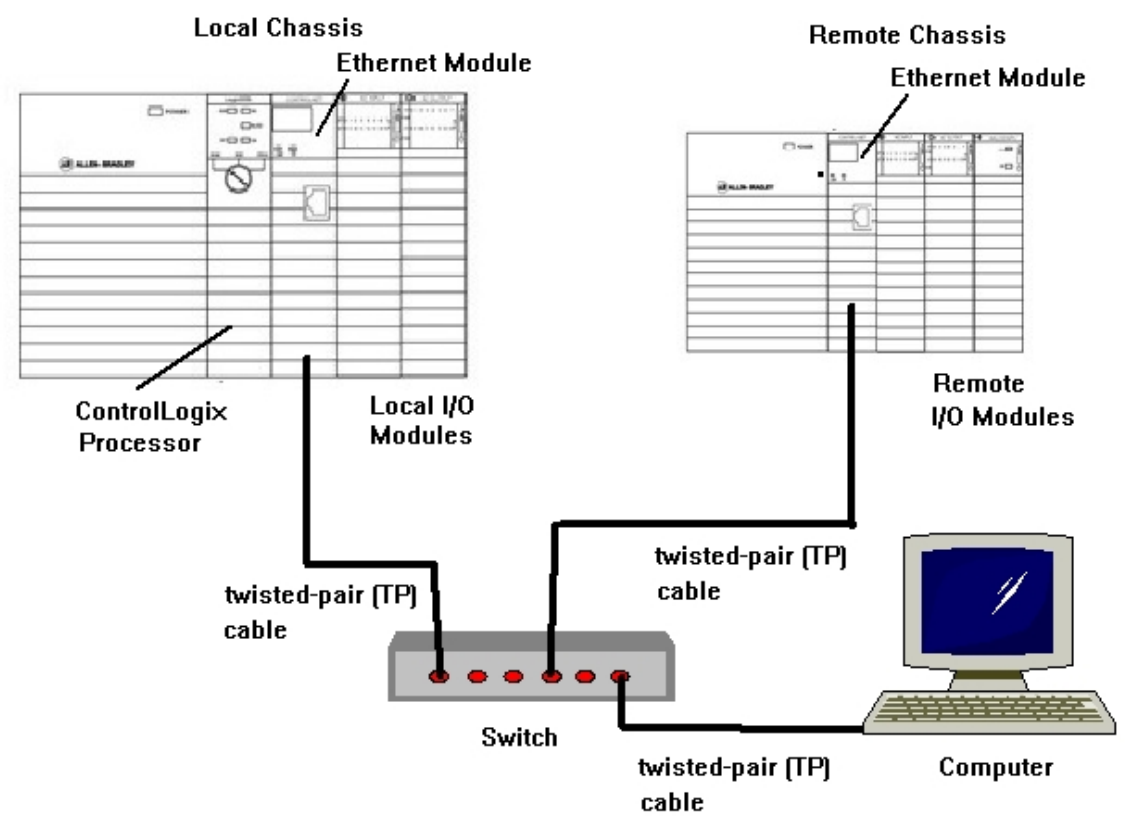

Figure 1 – A. A local and remote chassis connected by Ethernet. Set-up hardware as shown in Figure 1 - A

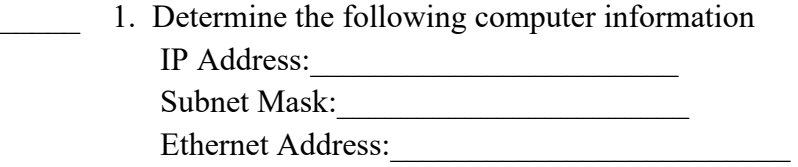

2. Set the Ethernet module in the Local Chassis to default setting. Using the BOOTP/DHCP Server assign an IP Address and Subnet Mask that will work on the same network as the computer to the Ethernet Module.

 Record the following Ethernet Module information IP Address: Subnet Mask: Ethernet Address:\_\_\_\_\_\_\_\_\_\_\_\_\_\_\_\_\_\_\_\_\_\_\_\_\_

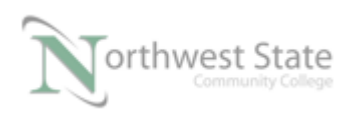

Configure the Ethernet Module to Static Set-up

3. Set the Ethernet module in the Remote Chassis to default setting. Using the BOOTP/DHCP Server assign an IP Address and Subnet Mask that will work on the same network as the computer to the Ethernet Module.

 Record the following Ethernet Module information IP Address:\_\_\_\_\_\_\_\_\_\_\_\_\_\_\_\_\_\_\_\_\_\_\_ Subnet Mask: Ethernet Address:

Configure the Ethernet Module to Static Set-up

- 4. Verify connections using PING utility
- 5. Using Studio 5000 software develop a Project Files that will:
	- Name the Ethernet Module in the Local Chassis as ENET Local
	- Name the Ethernet Module in the Remote Chassis as ENET\_Remote
	- Name the I/O Module in the Local Chassis based on slot location, i.e. Slot\_2, etc.
	- Name the I/O Module in the Remote Chassis based on remote slot location, i.e. Remote\_Slot\_2, etc.
	- SS7 switch on the Local Demo board will turn ON/OFF PL5 on the Remote Demo Board
	- SS4 switch on the Remote Demo Board will turn ON/OFF PL0 on the Local Demo Board
	- Save the Project File as HOA Module2.ACD
	- Download Project File and verify operation

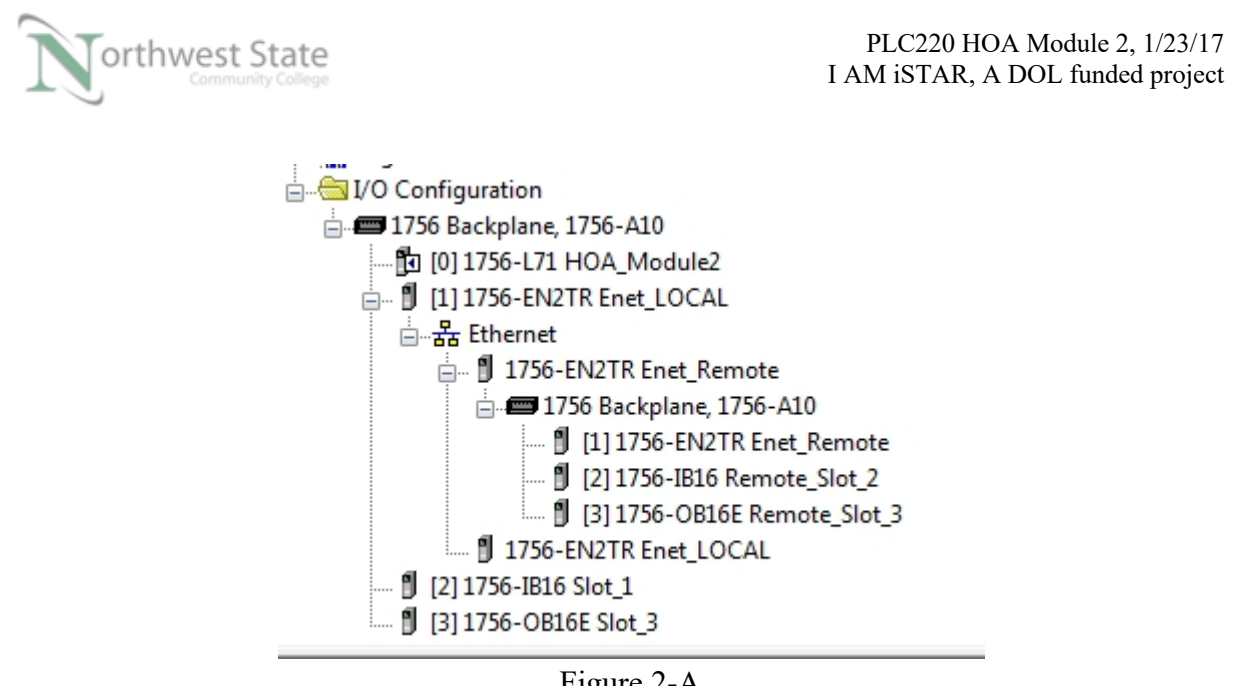

Figure 2-A I/O Configuration for HOA Project File

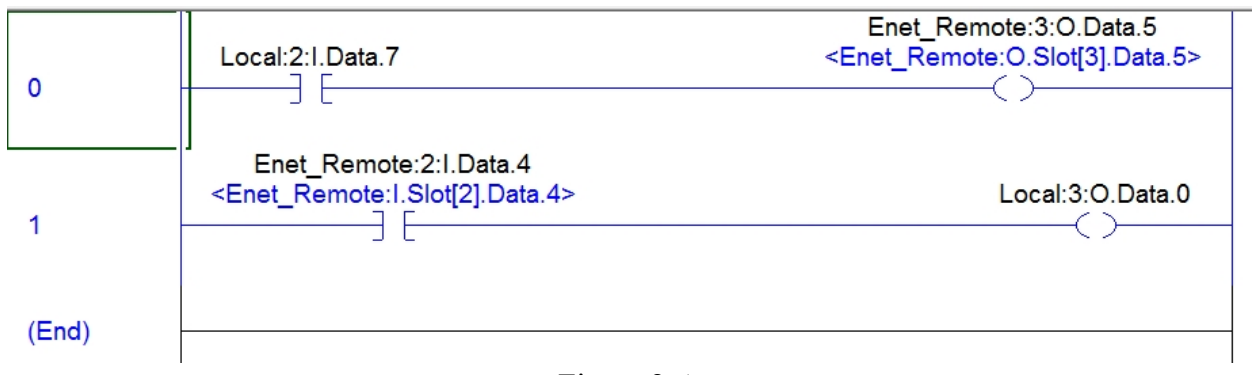

Figure 2-A Ladder Logic for HOA Project Files

## **DOL DISCLAIMER:**

This product was funded by a grant awarded by the U.S. Department of Labor's Employment and Training Administration. The product was created by the grantee and does not necessarily reflect the official position of the U.S. Department of Labor. The Department of Labor makes no guarantees, warranties, or assurances of any kind, express or implied, with respect to such information, including any information on linked sites and including, but not limited to, accuracy of the information or its completeness, timeliness, usefulness, adequacy, continued availability, or ownership.

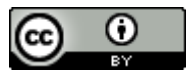

This work is licensed under a Creative Commons Attribution 4.0 International License.